# 0. 環境構築: Windows 編

プログラミング・データサイエンス I

2023/4

### 1 環境構築

**✓** 環境構築 **✏**

- 拡張子を表示
- Python のインストール
- 講義で必要なライブラリのインストール
- テキストエディタの導入
- GitHub との連携

最初に行うことは、プログラミングの環境を整備することです。最初に全体の流れを説 明しておきます。

**✒ ✑**

コンピュータで扱うファイルには、拡張子がついているものが多数あります。拡張子の 情報は、そのファイルを扱うアプリケーションを指定するととても重要なものです。拡張 子を表示する設定から始めます。

次に、Python をインターネットからダウンロードしてインストールします。更に、講 義で必要なライブラリをインストールします。

プログラムを書き、実行する環境も大切です。今回は、Visual Studio Code というテ キストエディタを使います。

最後に、サンプルプログラムを取得する環境を作り、動作を確認します。

## 2 拡張子を表示する

**✓** 拡張子を表示する **✏**

- ファイルの拡張子は、アプリケーションとの対応を示す重要な情報
- 常に、拡張子を表示するように設定変更
- エクスプローラーで設定

拡張子は、ファイルの種類を表すと同時に、そのファイルを扱うアプリケーションとの 対応付けをする大切なものです。エクスプローラーで拡張子を表示するように変更しま しょう。既に変更している人は、この節を飛ばしてください。

**✒ ✑**

エクスプローラーを開いて、「表示」メニューを開けましょう。メニューの右の方に、 「ファイル名拡張子」というチェックボックスがあります。これをチェックしておきま しょう (図 2)。

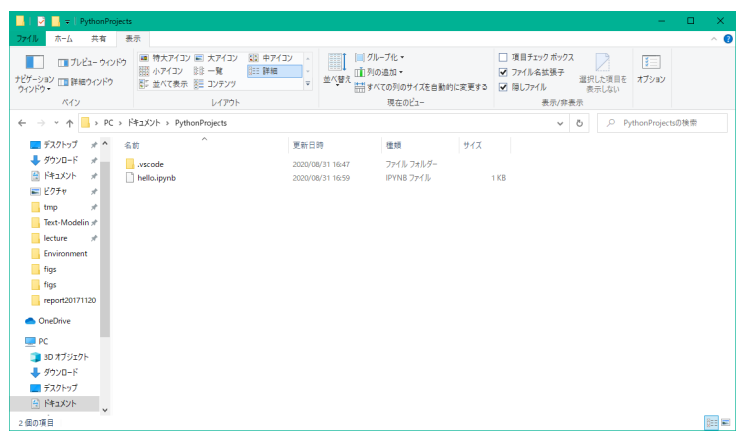

3 Python インストール

**✓** Python インストール **✏** • インターネットから Python をダウンロード **–** Miniforge3 を利用 • インストーラを使ってインストール **✒ ✑**

Python という言語に対して、それを実行する環境には、いくつかのものがあります。

必要となるライブラリが最初からパッケージされたものがある一方で、最初は最小限だけ をインストールし、あとから必要なものをインストールものもあります。前者は、様々な ライブラリを一気にインストールすることができるというメリットがある一方で、そのた めに大きなディスク容量を必要とするという課題があります。今回の目的は、学習のため の環境構築ですから、軽量なものを選択します。

今回は Miniforge3 を利用します。以下の URL から自分の OS に併せてダウンロード します。Windows の場合には、自分だけにインストールすれば十分です。

https://github.com/conda-forge/miniforge

インストールが完了したら、Miniforge Prompt を起動し、以下のコマンドを実行し ます。これにより、作業用の環境 myenv を作成します。以降は、この作業用環境にライ ブラリを追加します。

conda create -n myenv python=3.9.7

### 4 ライブラリのインストール

**✓** ライブラリのインストール **✏**

- 講義で必要な Python ライブラリをインストール
- Miniforge Prompt を起動
	- **–** conda activate myenv で作業環境に移動
	- **–** conda install コマンドを利用

次に、当面の学習のために必要なライブラリを導入します。Miniforge Prompt を起 動します。起動後、作業用環境に移動します。

**✒ ✑**

conda activate myenv

当面の学習に必要なライブラリを以下に示します。

jupyter

xlrd

lxml

pandas

matplotlib requests

openpyxl

html5lib

bs4

これらをインストールしてきます。例として jupyter をインストールする例です。複数 パッケージをスペースで区切って指定することもできます。

conda install jupyter

最後に、作図に日本語を使うことができるライブラリを導入します。残念ながら上記の コマンドで実行できません。以下のコマンドで導入します。

pip install japanize-matplotlib

## 5 VSCode のインストール

**✓** VSCode のインストール **✏**

- プログラムを書き、実行するための環境
- Visual Studio Code (VSCode) の導入
- インストール途中の「追加タスクの選択」に注意

次は、プログラムを書いて、実行するための環境を作りましょう。Microsoft が無償で 提供する Visual Studio Code (VSCode) を使いましょう。このエディターは、様々なプ ログラミング言語に対応した拡張機能があり、通常のテキストの編集にも便利です。以下 の URL からダウンロードしてインストールしてください。

**✒ ✑**

https://azure.microsoft.com/ja-jp/products/visual-studio-code/ インストールの途中で現れる「追加タスクの選択」で、

- エクスプローラーのファイルコンテキストメニューに [Code で開く] アクションを 追加する
- **●エクスプローラーのディレクトリコンテキストメニューに [Code で開く] アクショ** ンを追加する

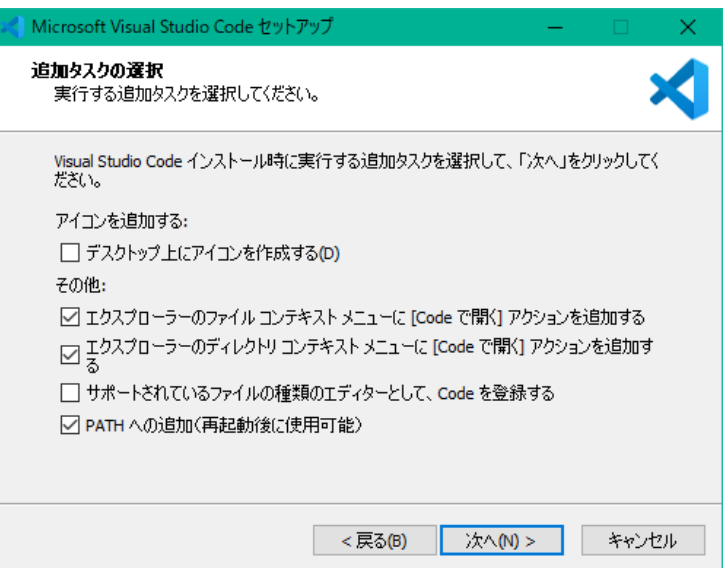

の二つにチェックをしてください (図 5)。

### 5.1 VSCode の日本語化

**✓** VSCode の日本語化 **✏**

- VSCode の日本語化
- 拡張機能を利用

新しいバージョンの VSCode では、インストール直後に、日本語化パッケージのイン ストールが始まります。もしも、日本語化が自動で始まらない場合には、以下の手順で日 本語化します。

**✒ ✑**

VSCode を起動しましょう。図 5.1 の左に、小さな正方形 3 つと 1 つからなるアイコン があります。これは、VSCode に機能を追加する際に使うアイコンです。このアイコンを 押し、上のほうの検索窓に japan と打つと、名前に japan を含む拡張機能を表示します。 その中から、Japanese Language Pack を選んでインストールします。一旦 VSCode を 終了し、再度、起動すると日本語表示となります。

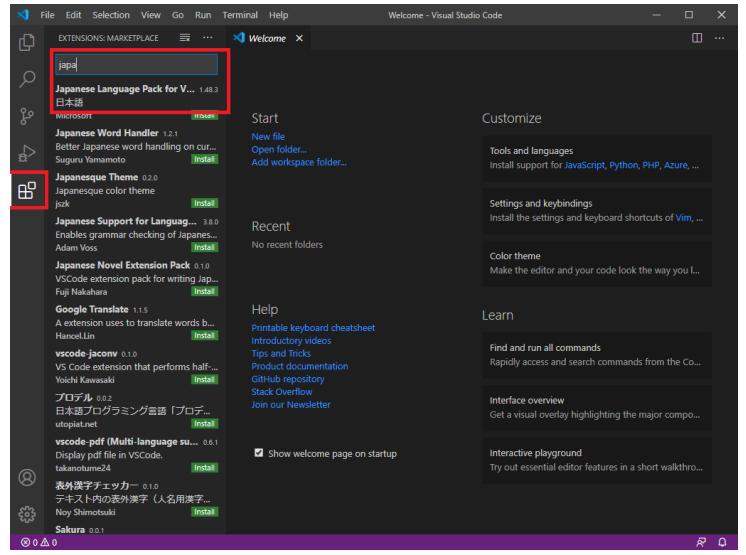

#### 5.2 Python 用の拡張機能

**✓** Python 用の拡張機能 **✏**

- VSCode に Python 環境を導入
- 拡張機能を利用
- Python インタープリターとの対応付け

次に、Python の環境を VSCode に作りましょう。日本語化と同様に、機能を追加しま す。検索窓に python と入力し、Microsoft が提供する

**✒ ✑**

#### Python

を選んでインストールします (図 5.2)。

また、デフォルトのインタープリターを設定しておきましょう。左下の歯車のマー クを押すと、設定メニューが現れます。その中の「設定」を選び、「設定の検索」窓に Python:Default と打ちましょう。Python:Derault Interpreter Path に、myenv 環 境へのパス

~\\miniforge3\\envs\\myenv\\phtyon.exe

を入力しておきます。

もう一つ、Python Terminal と打って検索すると、

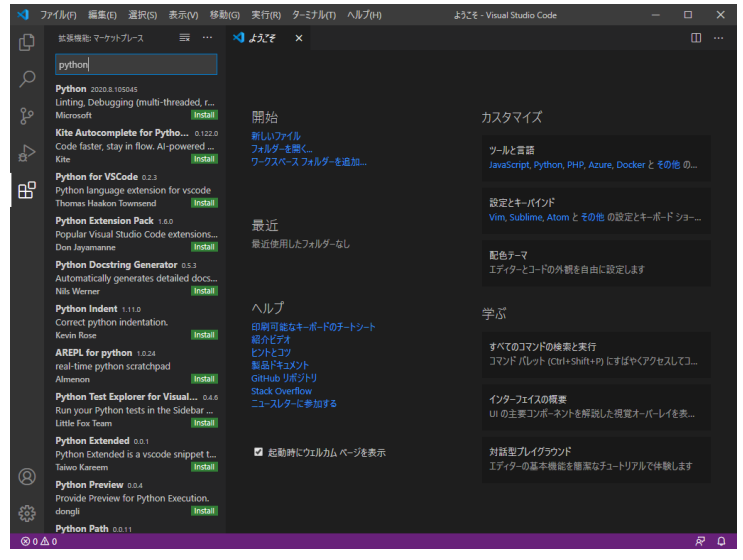

python>Terminal:Activate Environment

という設定項目があります。これのチェックを外します。

もう一つ、Visual Studio IntelliCode という Microsoft が提供する拡張機能を入 れておきましょう。コマンド等を途中まで入力すると、候補となるモノを提案してくれる ものです。プログラム作成が効率的になります。

### 6 簡単な例を作ろう

**── 簡単な例を作ろう –** 

- 作業用フォルダの作成
- ファイルを作成
- ファイルの編集
- 実行

課題 **1** では、適当な作業をフォルダを作って、環境が動作することを確かめよう。例 えば、「ドキュメント」の下に PythonProjects というフォルダを作成しましょう。この フォルダにマウスを置き、右ボタンを押し、「Code で開く」を選びます。作成者を信頼す るかを聞かれますから、「はい、作成者を信頼します」を選びます。

**✒ ✑**

左の一番上にある文書のアイコンを押すとファイル操作を行うことができます。その右 にエクスプローラーのメニューが表されます。文書にプラスのついたアイコンを押すと

ファイルを生成します。フォルダにプラスのついたアイコンは、フォルダ生成です。

それでは、hello.ipynb というファイルを作りましょう。図 1 のように、ソースコー ド 6.1 を入力します。入力している部分のことをセルと呼びます。セルの左にある"*▷*"を 押すと、そのセルの部分を実行し、セルの下に結果を表示します。実行しようとすると実 行するためのカーネルを聞かれることがあります。その際には、myenv を選んでくださ い。図 1 では、結果として hello という文字列を表示しています。

ソースコード 6.1 簡単なプログラム

```
_1 | message = "hello"
print(message)
```
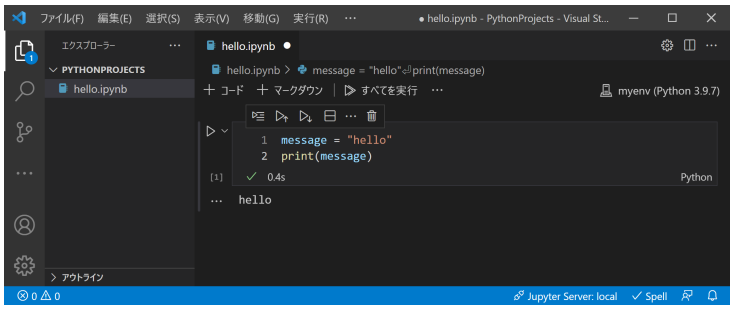

なお、右下にファイルを信用するかというメッセージが出て、実行できないことがあり ます。その場合には、trust ボタンを押してください。

左上にあるファイル名が着いたタブに注目してください。ファイル名に白い〇がついて いる場合には、ファイルが保存されていないことを表しています。コントロールキーを押 しながら"S"を押すと、ファイルを保存することができます。

## 7 追加作業

**✓** VSCode の設定 **✏**

- いろいろ設定できます
- 例えば、配色やフォントを設定してみよう

設定アイコンの中に、「配色テーマ」というメニューがあり、背景色と文字色の組合せ を変えることができます。また、「設定」というメニューから、エディターとしての様々

**✒ ✑**

な設定、例えばフォントの大きさなどを変更することができます。設定は、

#### AppData\Roaming\Code\User\settings.json

に保存されています。

**✓** Github との連携 **✏**

- 講義のサンプルプログラムを Github から配布
- Git をインストール

Github は、ソフトウェア開発のプラットフォームです。授業では、サンプルプログラ ムの配布に使用しました。Github からプログラムをダウンロードできるようにもしま しょう。

**✒ ✑**

最初に行うのは、Git というプログラムのインストールです。以下の URL から、OS に合わせてダウンロードし、デフォルトのまま、インストールします。

https://git-scm.com/downloads